# Application mobile : ma MSA & moi

« Ma MSA & Moi » est l'application mobile de la MSA destinée **aux particuliers** équipés d'un smartphone ou d'une tablette.

Elle est disponible gratuitement sur les plateformes de téléchargement App Store et Google Play. Vous devez être inscrit à « Mon espace privé » sur le site sudaquitaine.msa.fr pour vous connecter à l'application.

### Si vous n'avez pas encore d'espace sécurisé :

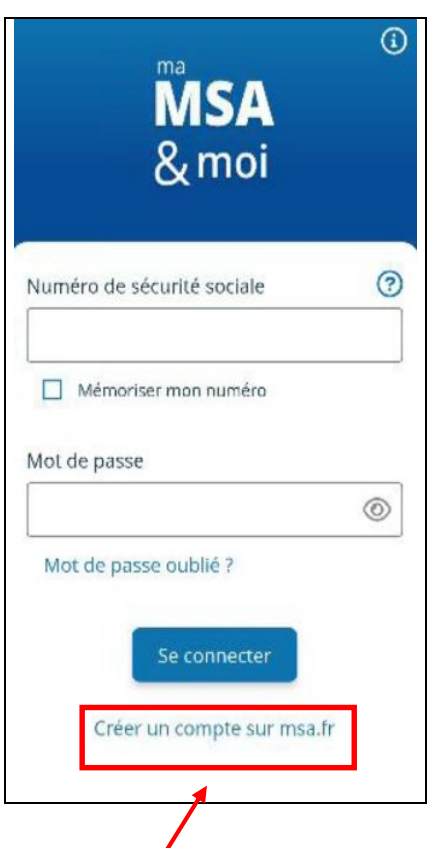

En quelques clics, réalisez votre inscription en ligne. Munissez-vous de votre carte VITALE et de votre adresse mail pour compléter votre identification

### Si vous avez déjà un espace privé sur le site sudaquitaine.msa.fr:

.

Les identifiants et mot de passe de connexion de "ma MSA & moi" et de l'espace privé sont identiques.

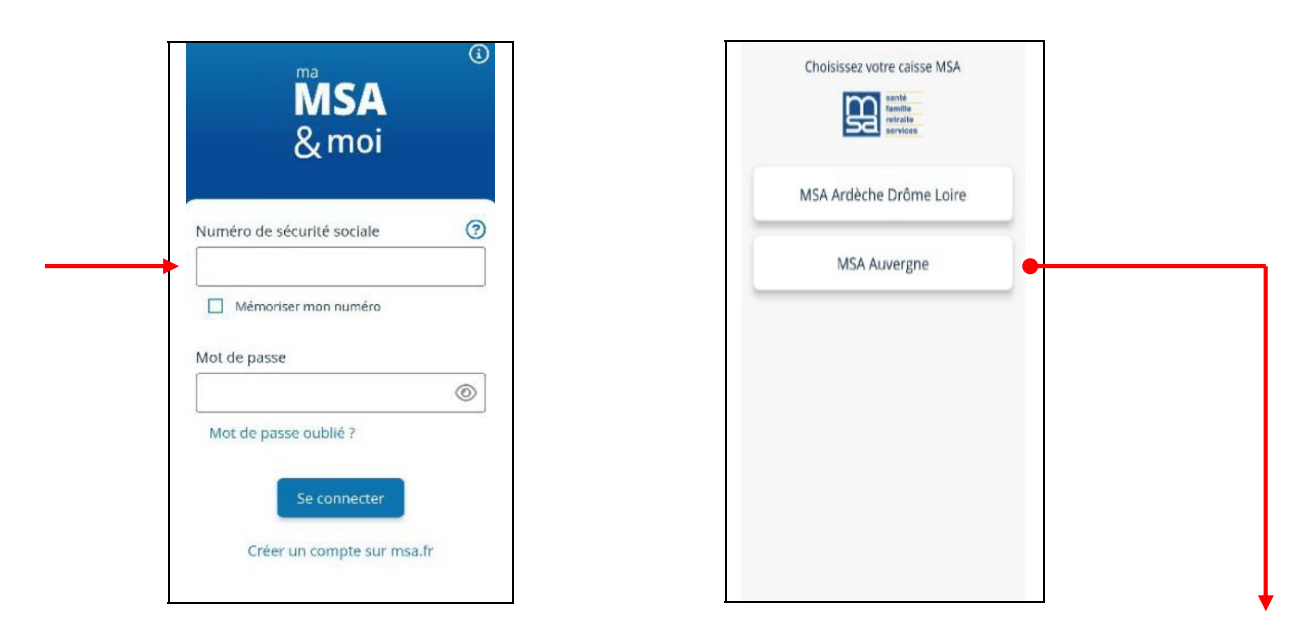

Si vous avez des espaces sécurisés ouverts dans plusieurs caisses, choisissez votre MSA

Possibilité de :

- Mémoriser votre numéro
- Demander un nouveau mot de passe par mail ou SMS.

Après une première connexion, avec mémorisation de votre numéro, votre prénom sera désormais noté sur la page de connexion.

### Rubrique « Mon compte »

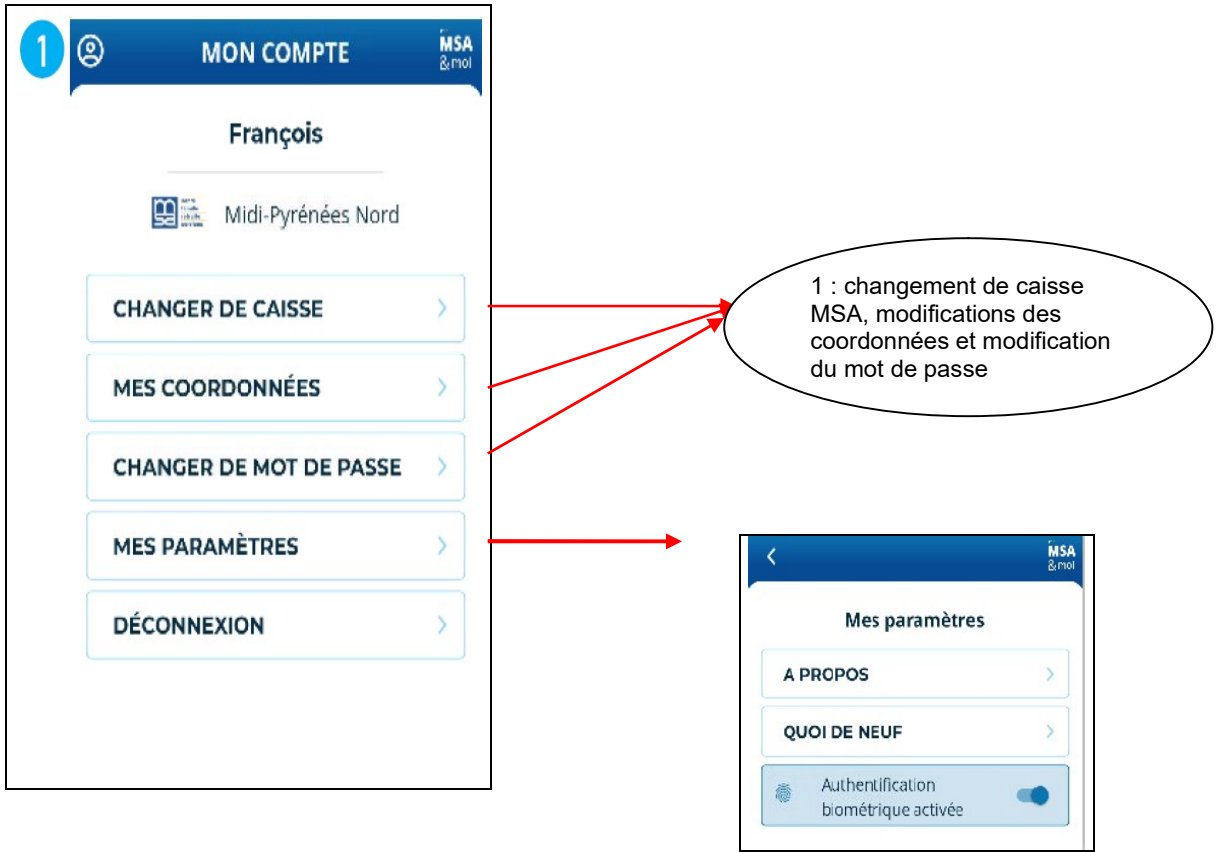

# Les fonctionnalités de Ma MSA et moi :

Le visuel de la page d'accueil :

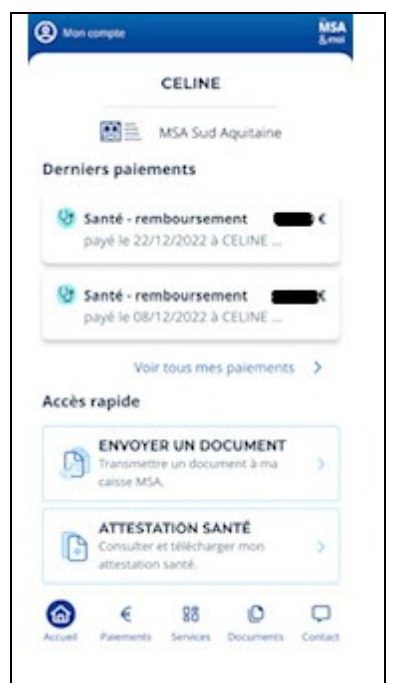

### Rubrique PAIEMENTS

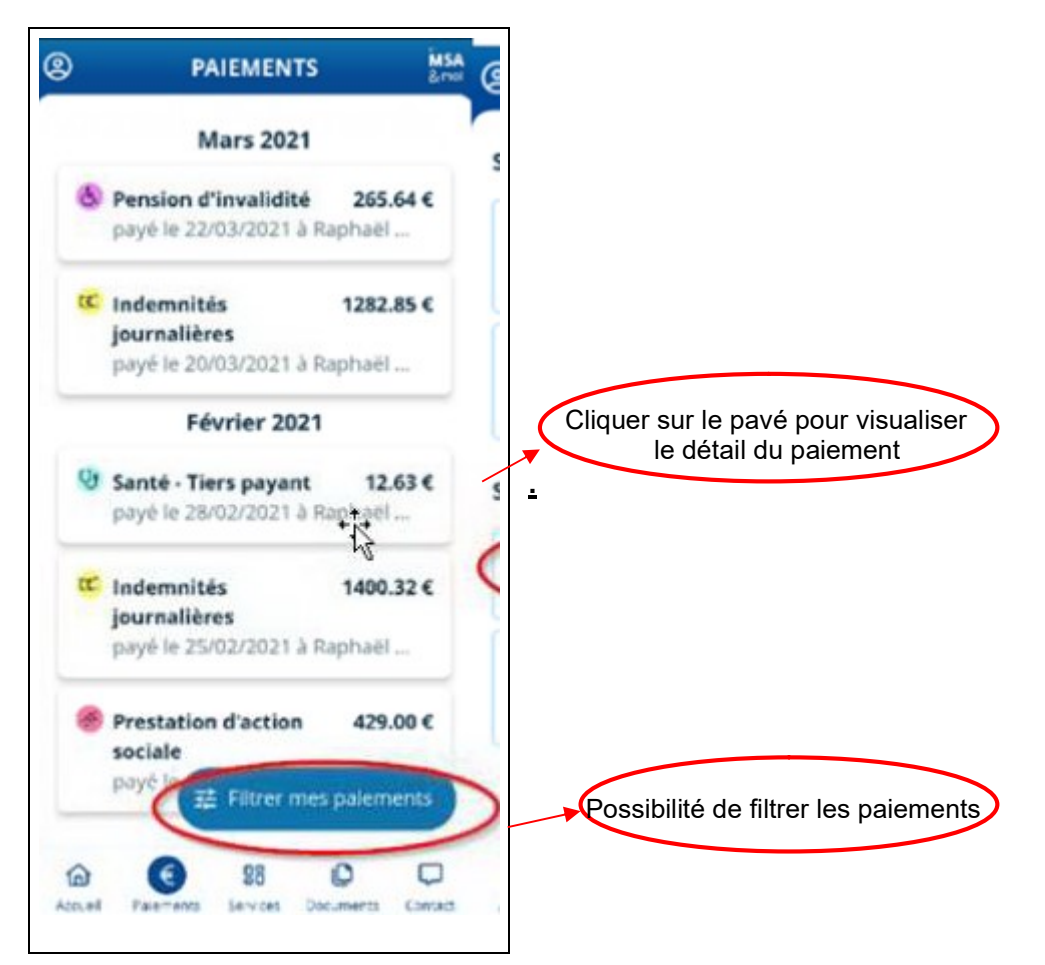

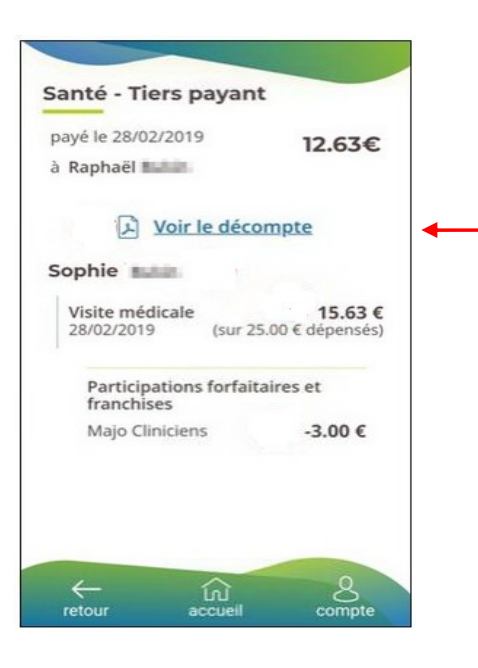

Sur la page détail du paiement vous pouvez visualiser le décompte au format PDF.

Possibilité de le télécharger et l'envoyer par mail

### MSA<br>& moi  $\circledR$ **SERVICES Services MSA SUIVI DES DEMANDES**  $\rightarrow$ Consulter mes demandes en cours. **CARTE EUROPÉENNE** D'ASSURANCE MALADIE  $\overline{\phantom{a}}$ Demander et consulter ma CEAM. **DROIT À L'ERREUR** Corriger une erreur sur une précédente > B déclaration. **Services partenaires COMPTE RETRAITE RETRAITE** Tout sur mes droits à la  $\mathbb{Z}^n$ retraite. **SIMULATEUR**<br>
sociaux<sup>8888</sup> Simuler toutes les prestations sociales. **MÉMO SANTÉ ENFANT** Méno Sonté Le suivi médical devient un [7] jeu d'enfant!

# Rubrique SERVICES

### « Suivi des demandes »

Accés vers le service en ligne « Suivi des demandes » qui permet de consulter les demandes en cours.

## « Carte Européenne d'Assurance Maladie »

Demander et consulter sa CEAM

### « Droit à l' erreur »

Accés vers le servce en ligne « Droit à l' erreur » qui permet de corriger une erreur sur une précédente déclaration.

### Services partenaires :

### Accés vers l' application « Mon compte retraite »

Si l'application « Mon compte retraite » n'est pas installée sur votre appareil vous serez redirigé vers la page Playstore (1) ou Appstore (2) de « Mon compte retraite » où vous pourrez l'installer.

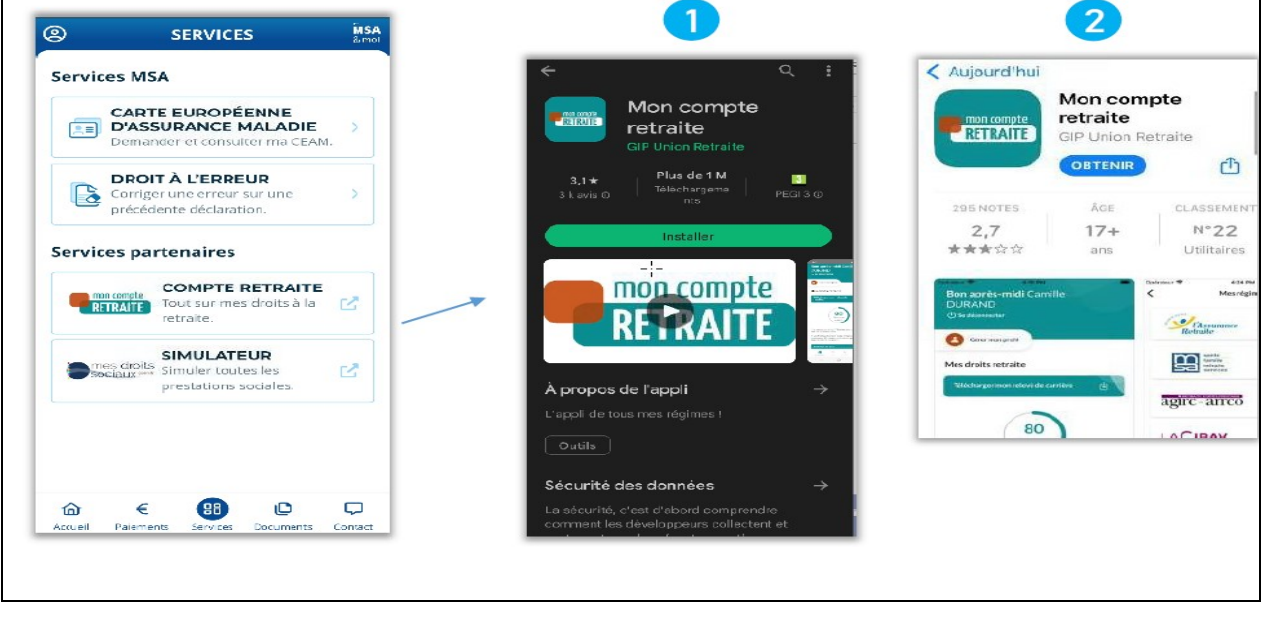

# Accés vers l' application mobile « Simulateur mes droits sociaux »

Pour simuler toutes les prestations sociales

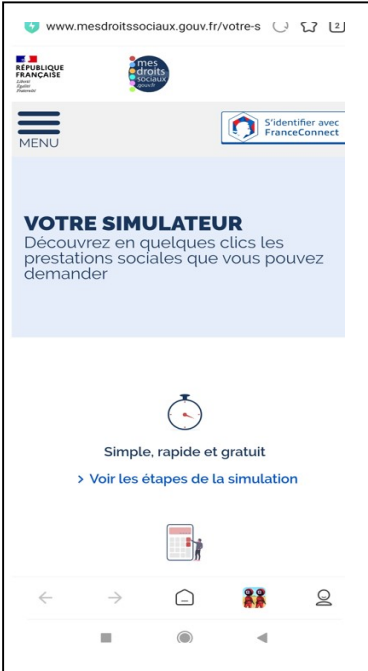

# Accés vers l' application mobile « Mémo Santé Enfant »

Suivi médical de son enfant

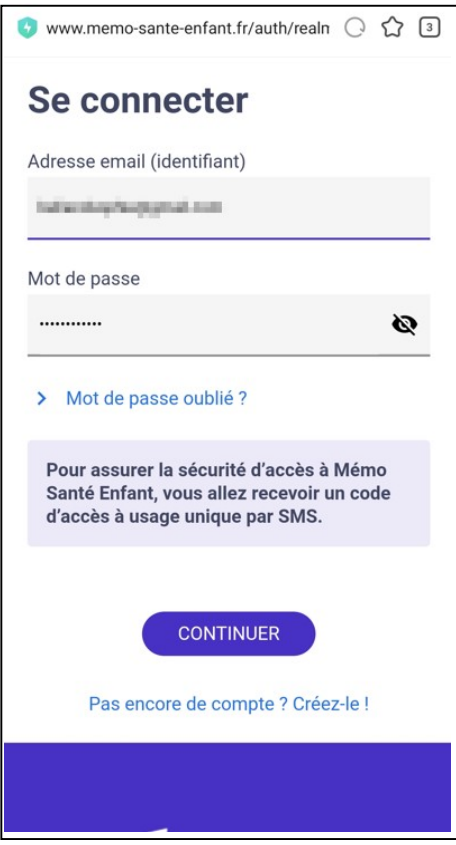

# Rubrique DOCUMENTS

### « Envoyer un document »

- Sélection du document dans une liste déroulante.

Si le document recherché n' apparaît pas possibilité de sélectionner « Autre document ».

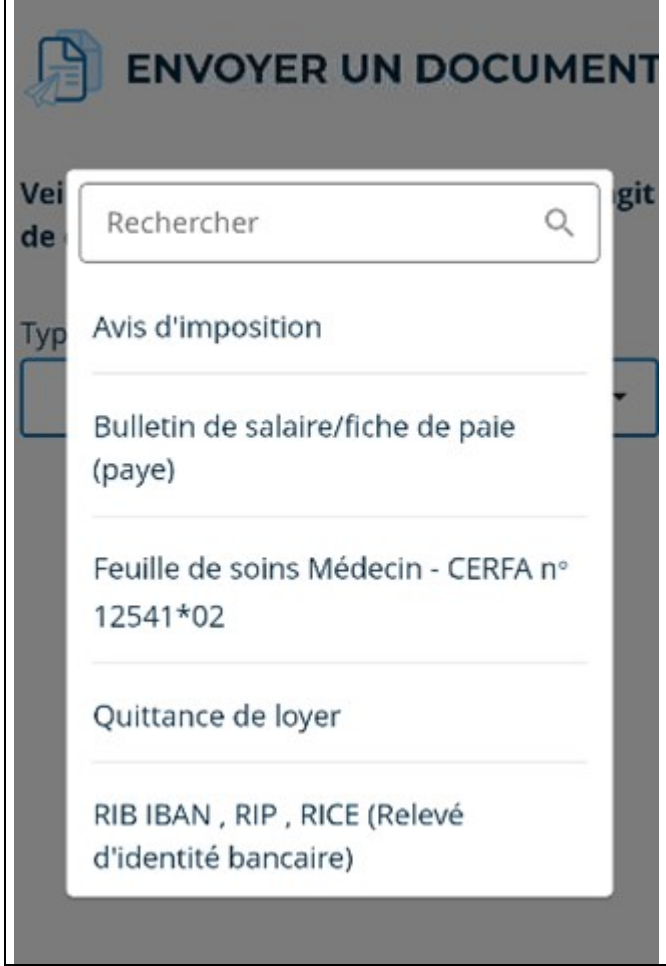

- Sélection de la personne concernée par le dépôt de document :

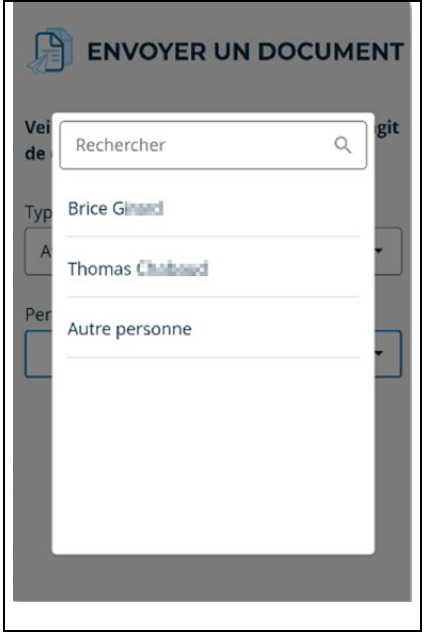

- Pour ajouter un document :

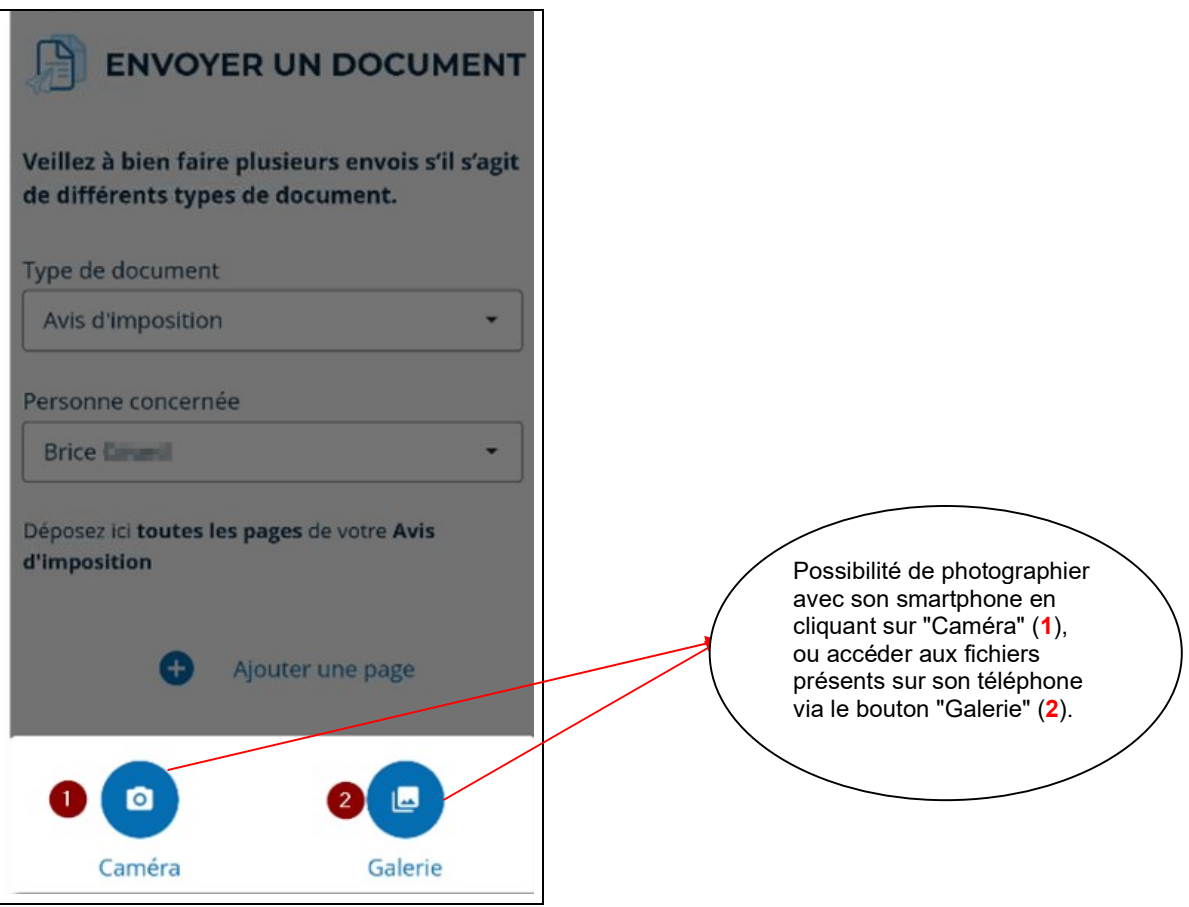

- l' ajout d' un commentaire est obligatoire avant chaque envoi

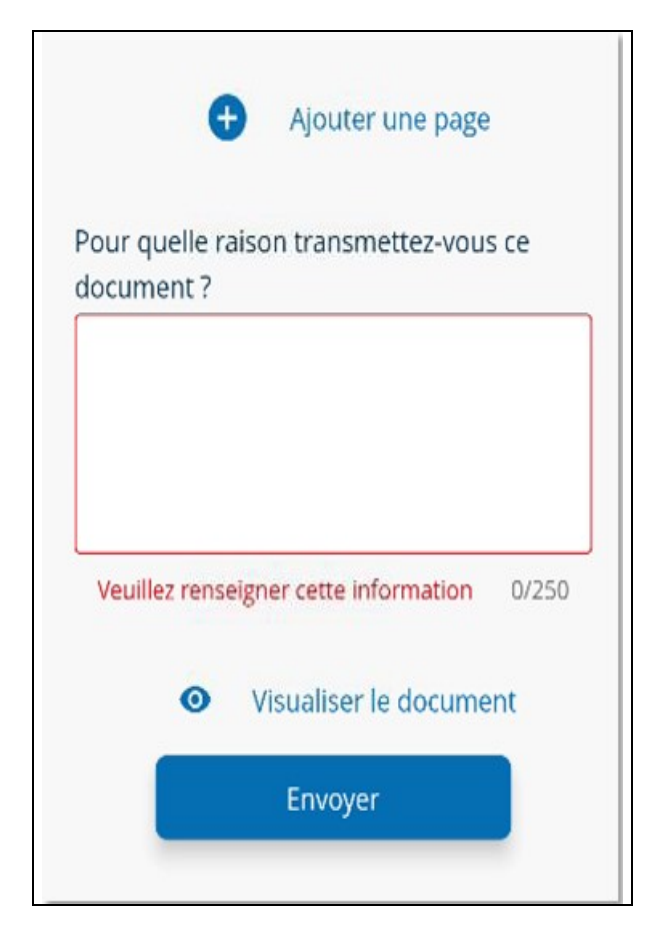

- A l'issue de l'envoi une page de confirmation s'affiche (1) et un mail de confirmation vous est envoyé  $(2).$ 

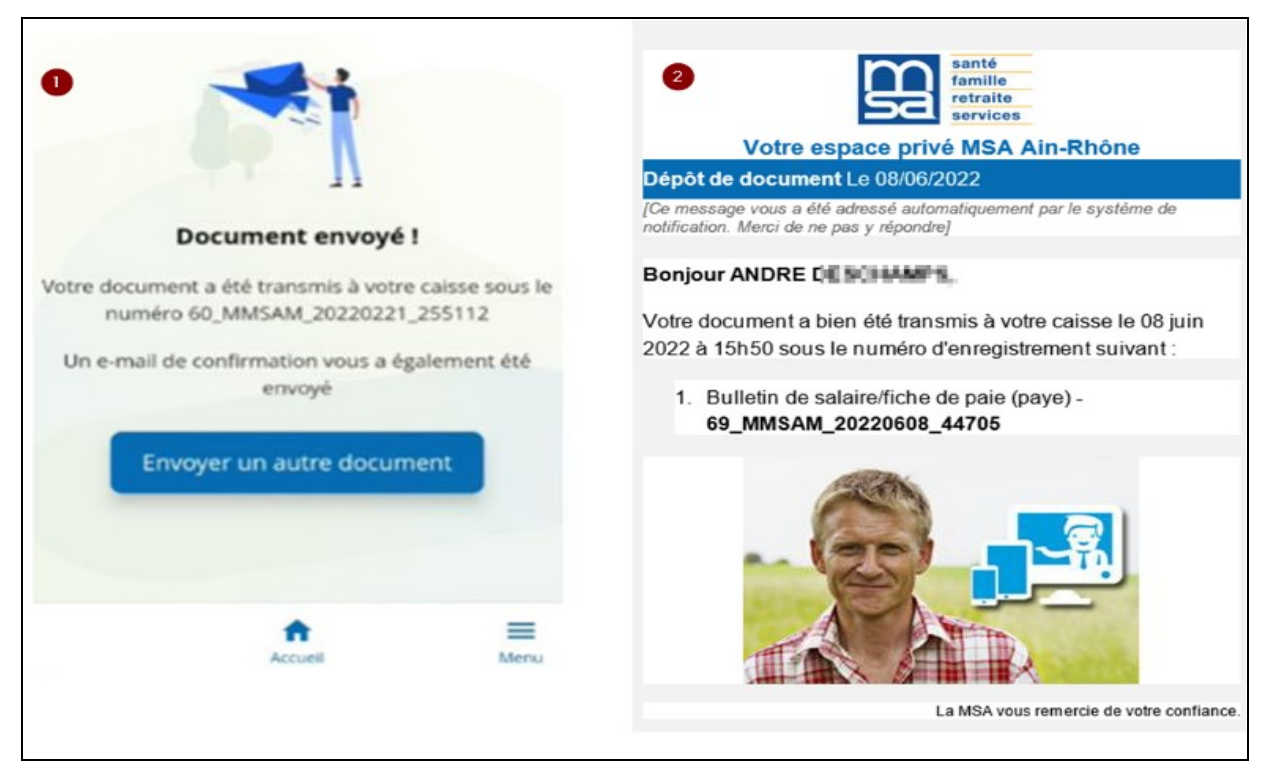

### « Attestation santé"

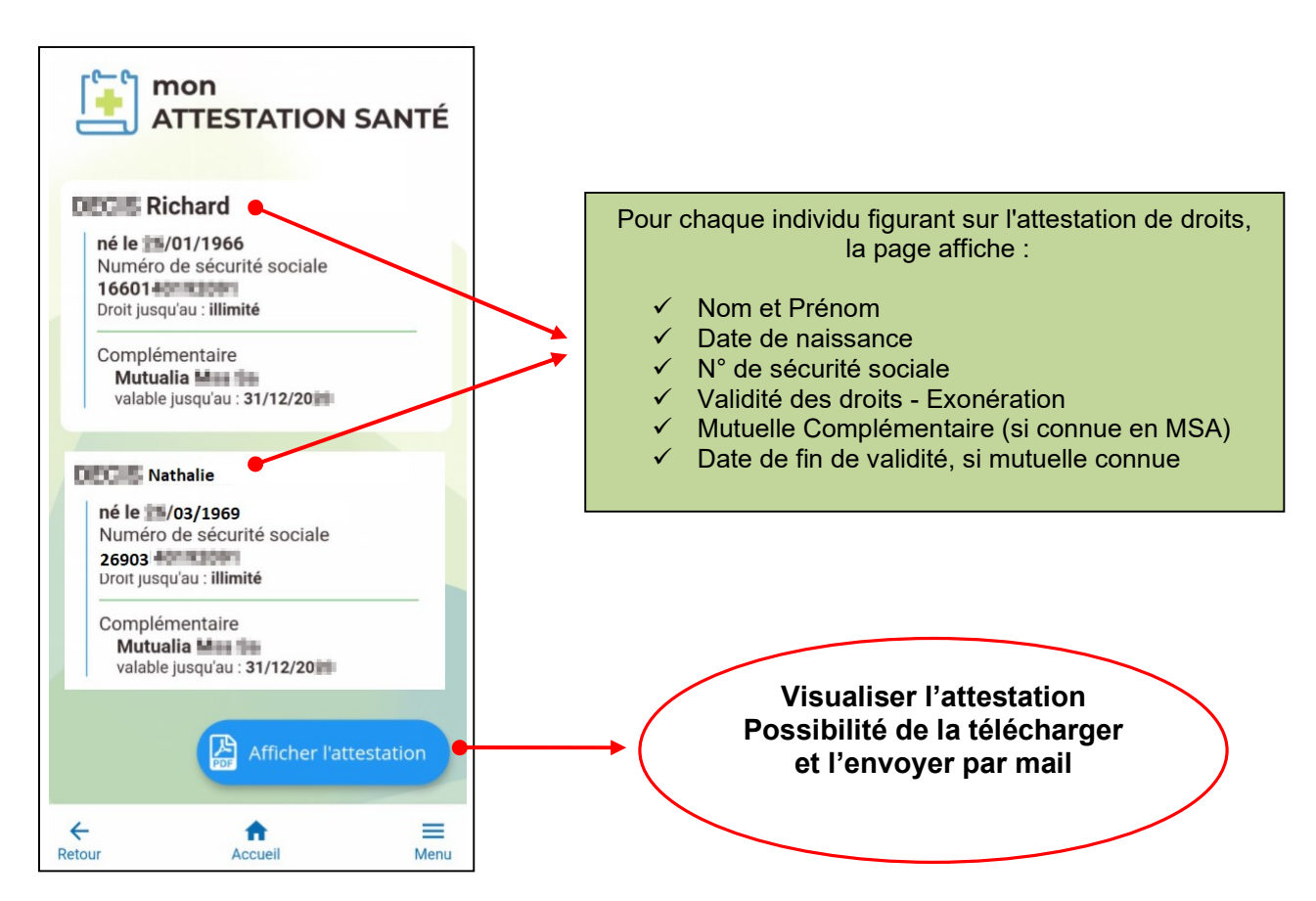

# « Carte Europeenne d' Assurance Maladie » :

- Consulter les données de ma CEAM en cours de validité en cliquant dessus
- Faire ma demande CEAM ainsi que pour mes ayants droit en les sélectionnant et en cliquant sur "Valider".

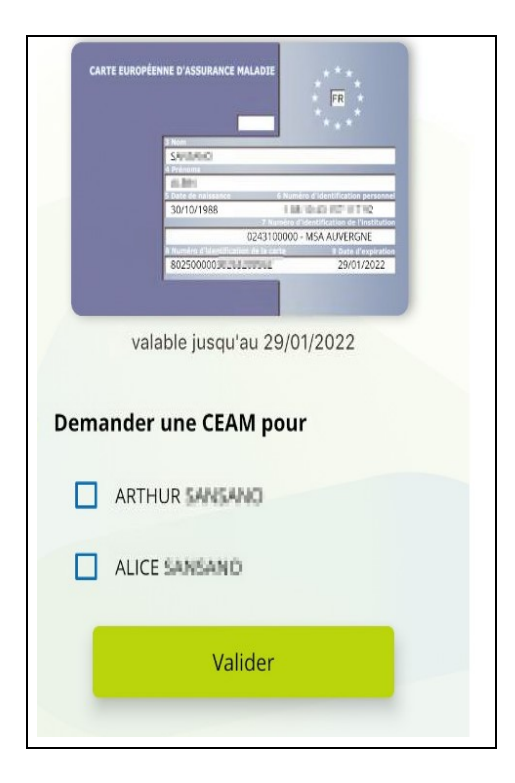

Enregistrer ma CEAM ou l'envoyer par mail en cliquant sur "Afficher la carte".

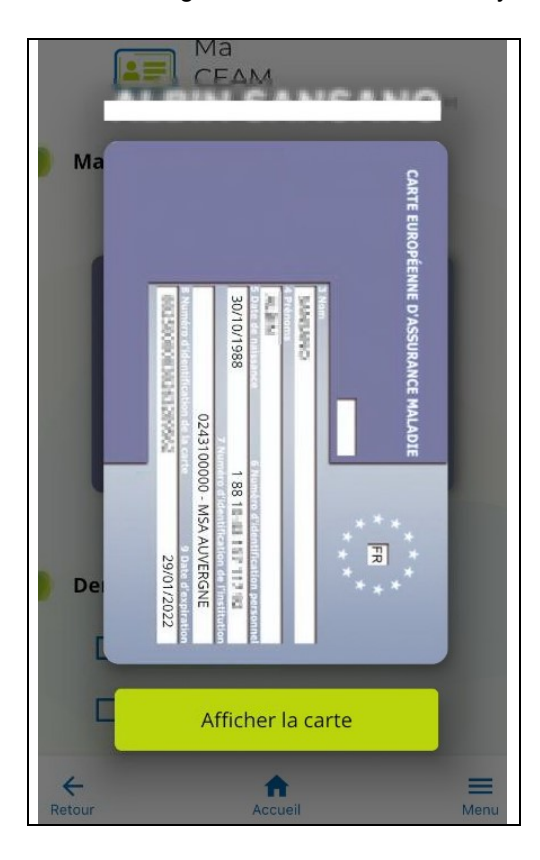

## « Attestation RSA »

Accés à l'attestation :

L' attestation est accessible depuis la rubrique « documents »

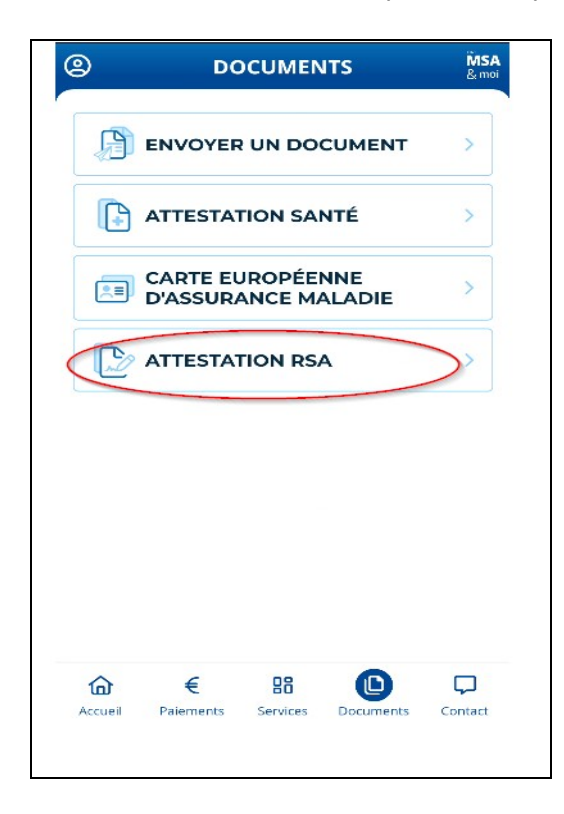

• Affichages du service selon votre situation

Situation 1 : Vous avez bénéficié d'un droit RSA au moins une fois dans les 12 derniers mois.

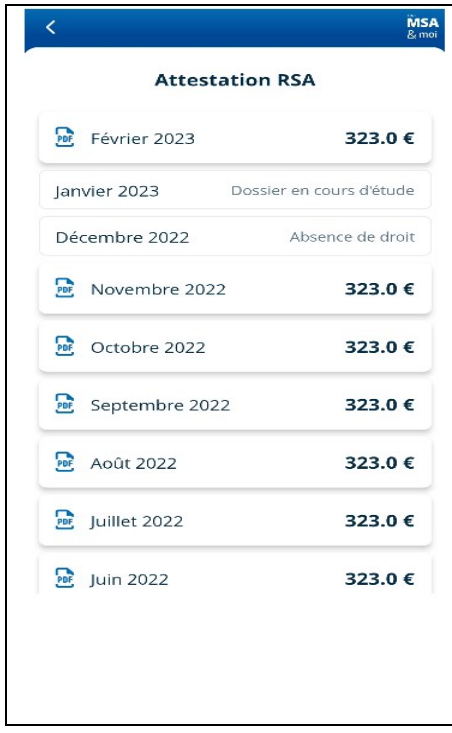

Situation 2 : Vous n'êtes pas connus comme allocataire ou conjoint d'allocataire RSA

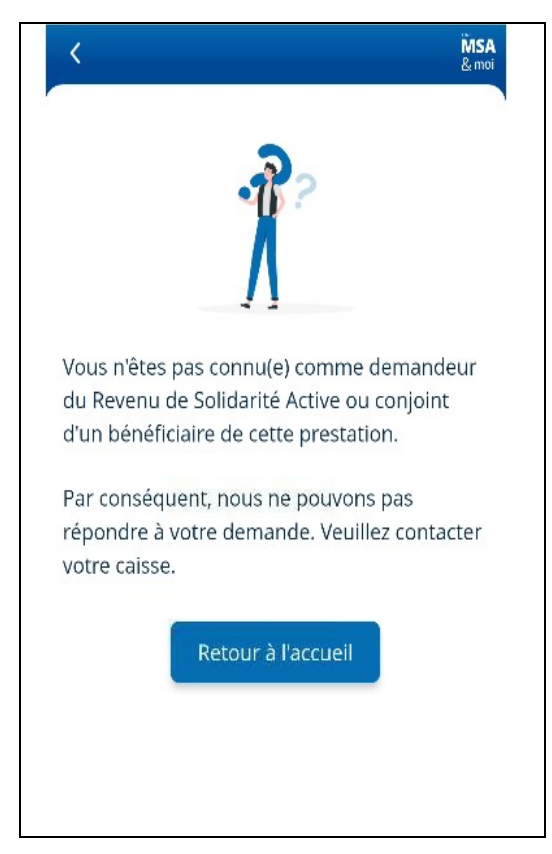

Situation 3: Vous n'avez pas eu de droits RSA dans les 12 derniers mois

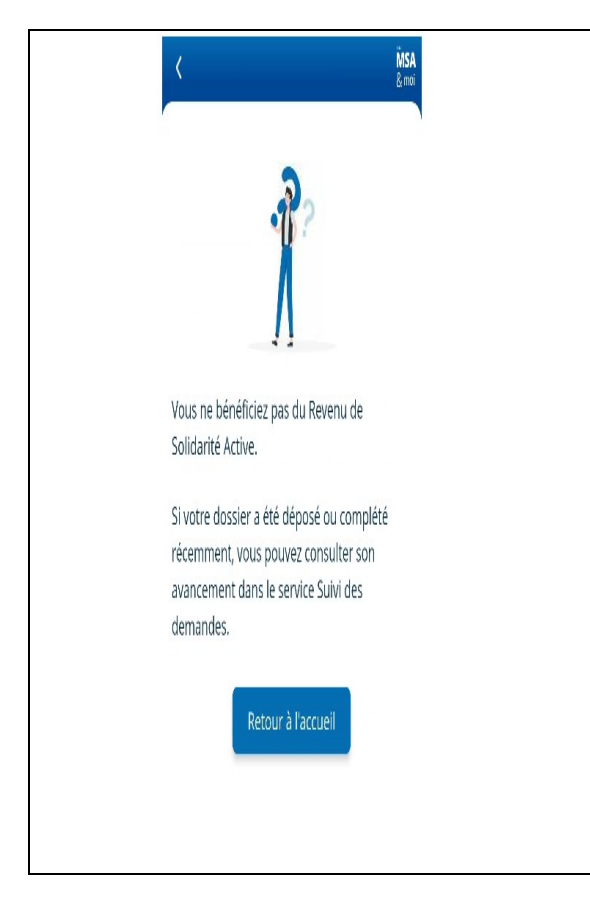

# Rubrique CONTACT

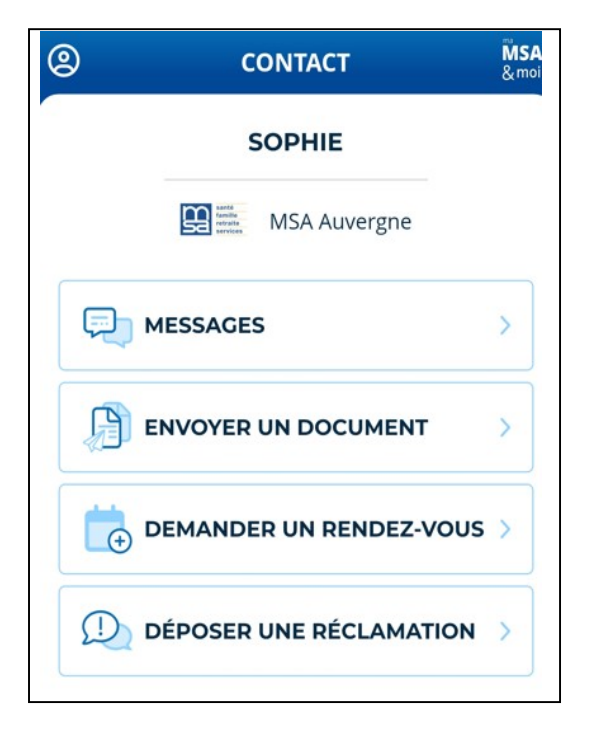

### "Messages"

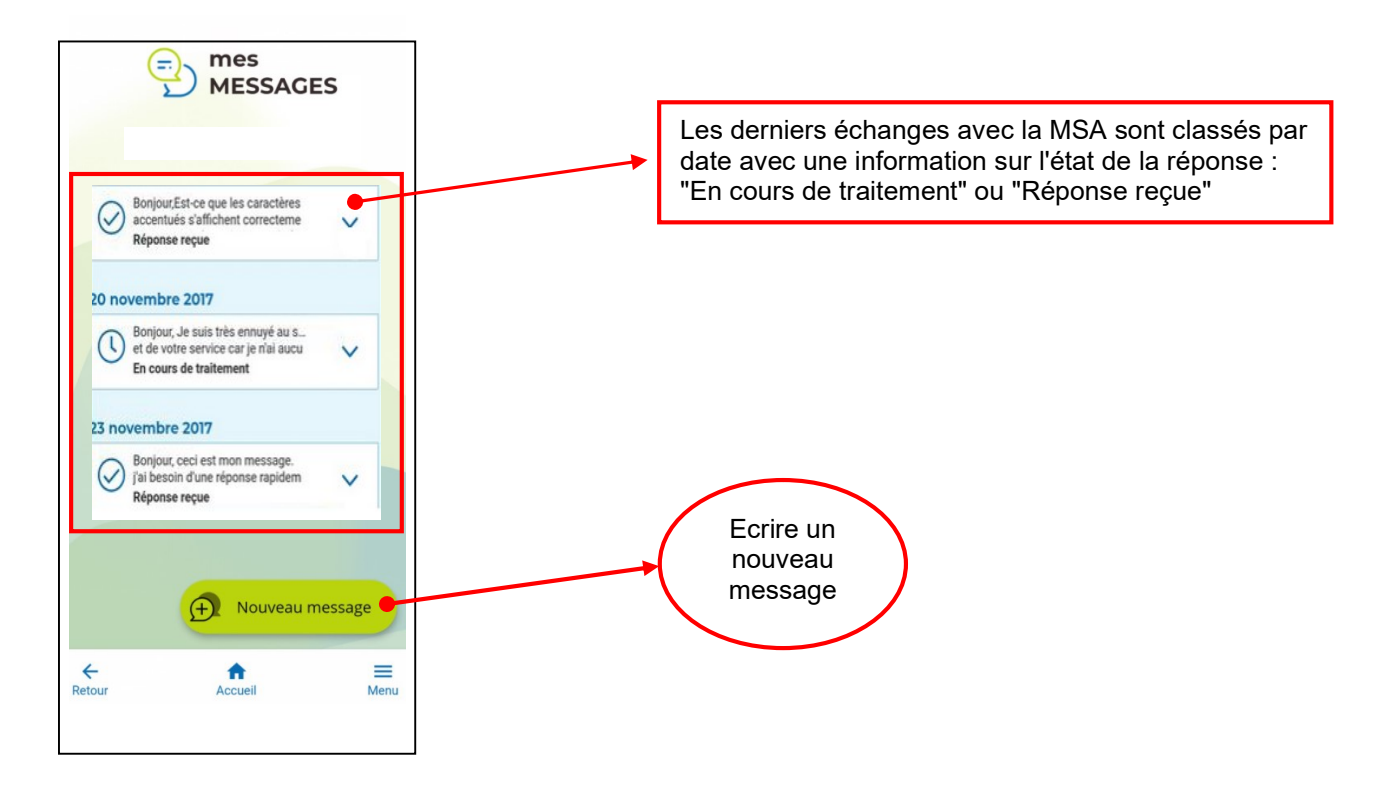

### Ecrire un nouveau message

Choisir la rubrique puis affiner le choix, et envoyer votre message à la MSA

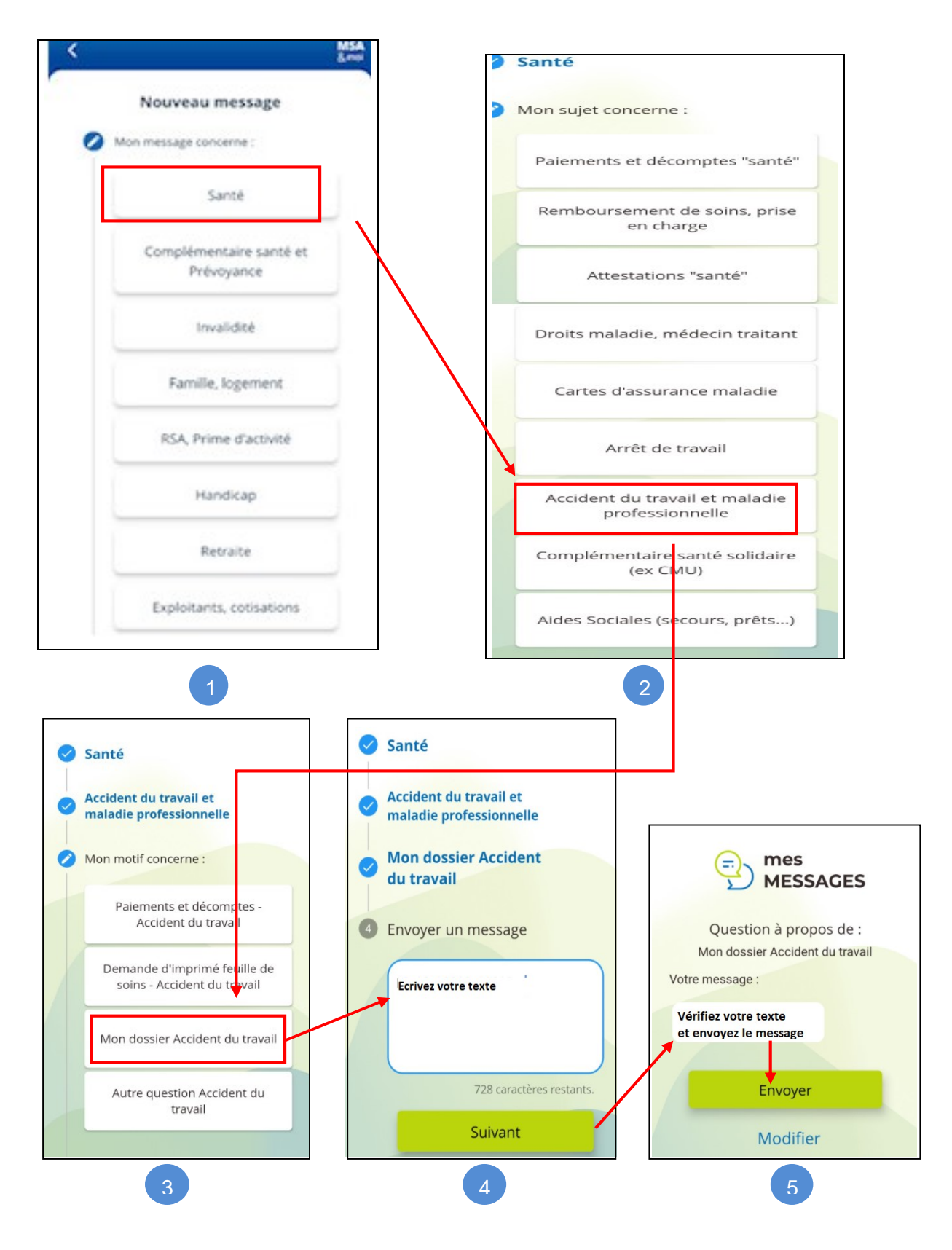

La MSA répondra dans cette même messagerie.

### « Envoyer un document » : voir le déroulé pour l' utilisation dans la rubrique DOCUMENTS

### « Demander un Rendez-Vous » :

Depuis cet interface , vous avez la possibilté de demander un rendez-vous physique ou téléphonique à votre MSA.

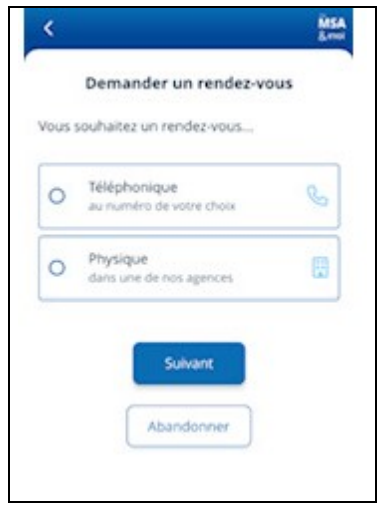

### « Déposer une réclamation » :

Accés vers le Service en ligne « Déposer une réclamation » qui vous permettra de déposer une réclamation et de les consulter.

Une assistance Internet est à votre disposition au démarrage ou dans l'utilisation des services en ligne proposés dans votre Espace Privé

N° de l'Assistance Internet : 03 20 90 05 00 / du lundi au vendredi 8<sup>h</sup>30 à 12<sup>h</sup>15 et 13<sup>h</sup>30 à 16<sup>h</sup>30

Mail : assistanceinternet.blf@sudaquitaine.msa.fr